## **How to Update your UShop Email in CIS**

To modify the email displayed in your UShop profile, you must change the preferred email in your CIS Employee Profile

To update your preferred email address in CIS:

- Go to [CIS](https://portal.app.utah.edu/)
- Click on the Profile Icon
- Click on Contact Details

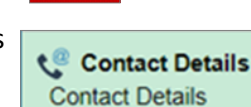

• Click on the arrow in the *Preferred* column to open this section.

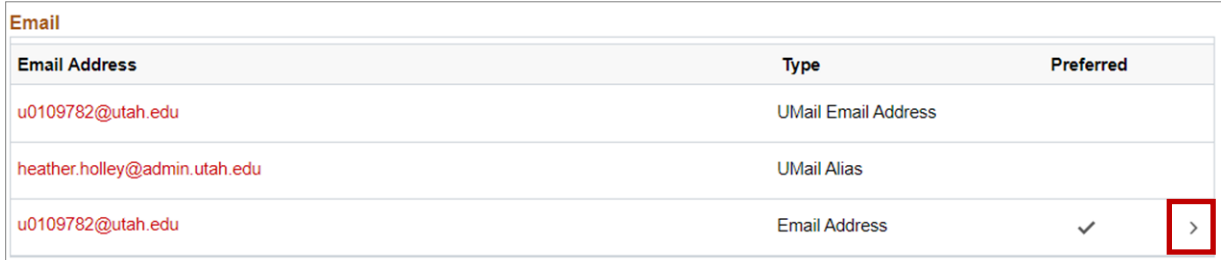

- Type in the new *Prefferred* email address. Note that this should be a University email address.
- Click Save

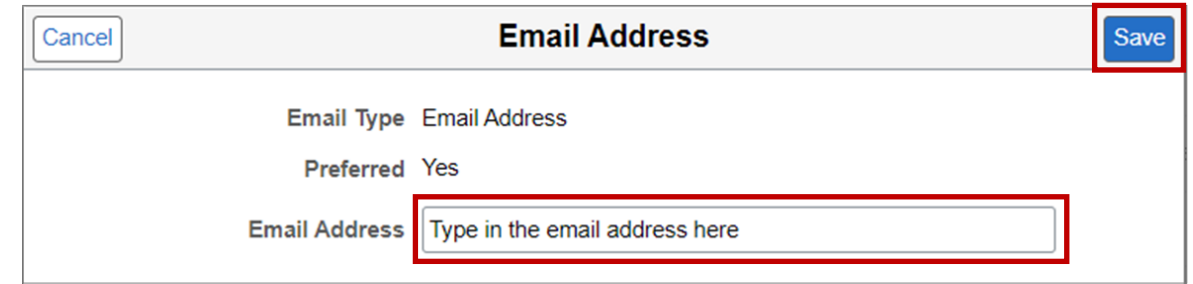

- The new *Preferred* email address is now saved in CIS
- The email address will import into UShop overnight via integration and will become your Ushop profile email

address in the morning